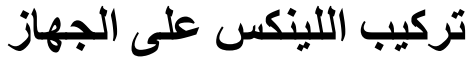

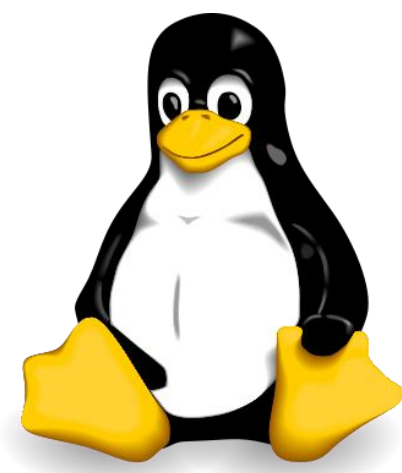

**بسم هللا الرحمان الرحٌم**

لعل بعضكم ،حتى لا نقول كلكم، قد مل من الفرمت للجهاز فما إن تهجم الفيروسات و تصيب الجهاز حتى تبدأ في التهامه حتى لا يبقى للداء سوى دواء واحد format @. كما أن البرامج المستعملة في الويندوز يزداد ثمنها من يوم إلى يوم مم يجبر ك إلى اللجو ء إلى البر امج المقر صنة كما أن ويندوز تجاري و لا يعطيك الحرية في التصر ف فيه كما يحلو لك. لكن لدي الحل هل تر يد جهاز خفيفا، سر يعا، سهل الاستعمال؟ هل مللت من الو يندو ز و تر يد التجديد؟ اللينكس هو الحل. **المحتوٌات:**

**1 - مقدمة عن اللٌنكس 2 - تنصٌب لٌنكس فدورا على الجهاز -1.2 إعداد البارتشٌن > تحمٌل Gparted > عمل بارتشن للٌنكس -2.2 تركٌب فدورا > تحمٌل فدورا > تركٌب فدورا على الجهاز**

**-1 مقدمة عن اللٌنكس:**

"جنو/لِينُكس (بالإنجليزية: GNU/Linux؛ يسمّى أحيانًا لينكس) هو نظام تشغيل حُر مفتوح المصدر بسبب تطوره في إطار مشروع جنو، يتمتع جنو/لينكس بدرجة عالية من الحرية في تعديل وتشغيل وتوزيع وتطوير أجزاءه، ويعتبر جنو/لينكس من الأنظمة الشبيهة بيونكس ويصنف ضمن عائلة بونكس إلى جانب أنظمة أخرى بعضها مملوك وبعضها خُر كسو لار پس وفر ي بي إس دي.

بسبب الحرية التي يوفر ها جنو/لينكس فقد فتح المجال للآخرين للتطوير عليه بشكل نجح في التأسيس لنظام تطوره أطراف متعدّدة، حتى أصبح يعمل على طيف عريض من المنصات تتراوح بين الخادمات العملاقة وأجهزة الهاتف الجوال، وتطورت واجهات المستخدم العاملة عليه لتدعم كل لغات العالم تقريبا، وبسبب كونه حر ومفتوح المصدر وسهولة تطويع وتغيير سلوك النظام، فإن سرعة تطوره عالية وأعداد مستخدميه تتزايد على مستوى الأجهزة الشخصية [والخادمات.](http://ar.wikipedia.org/wiki/%D8%AE%D8%A7%D8%AF%D9%85_%28%D8%AD%D8%A7%D8%B3%D9%88%D8%A8%29)

يعتبر جنو/لينكس من البر مجيات الحرة، وجنو/لينكس بكونه نظاما حرا لا يعني بالضرورة كونه نظاما مجانيا إذ أن الجهة التي تريد البرنامج مسؤولة عن توفير الكود المصدري للبرنامج ولكنها في نفس الوقت حرة في أن تبيع وتحدد سعر النسخة التي قامت ببنائها. تم إنتاج العديد من التوزيعات لنظام جنو/لينكس إذ قامت العديد من المجموعات بتجميع البرامج [المفتوحة المصدر](http://ar.wikipedia.org/wiki/%D9%85%D8%B5%D8%AF%D8%B1_%D9%85%D9%81%D8%AA%D9%88%D8%AD) على هيئات مختلفة لتسهيل تركيب النظام وللوصول إلى أهداف مختلفة، يستعمل البعض مصطلح

إصدارات أو نكهات للإشارة إلى التوزيعات المختلفة إلى تتراوح استخدامها من [الحاسوب](http://ar.wikipedia.org/wiki/%D8%AD%D8%A7%D8%B3%D9%88%D8%A8) المنزلي إلى الخوادم. لكل إصدار أو توزيع أو نكهة مميزات خاصة ولا يمكن الجزم بأن إصدار معين هو أفضل من إصدار آخر فبعض التوزيعات يعتبر أفضل من قبل المتحدثين [بلغة](http://ar.wikipedia.org/wiki/%D9%84%D8%BA%D8%A9) معينة وبعض التوزيعات مفضل من قبل المستخدمين الجدد."

### **http://ar.wikipedia.org من مقتطف**

### **-2 تنصٌب لٌنكس فدورا على الجهاز:**

قبل كل شيء يجب أن تعلم أنني غير مسؤول عن أي ضرر قد يحدث عند تطبيق ما ورد في هذا الشرح

لقد جاءتني فكرة القيام بهذا الشرح من مجلة حصلت عليها من فرنسا تدعى Hardware Magasine وفي العدد 47 وجدت مقالة تتحدث على اللينكس و ميزاته عن الـXP وانه انسب نظام للحواسيب المحمولة والـnotebook

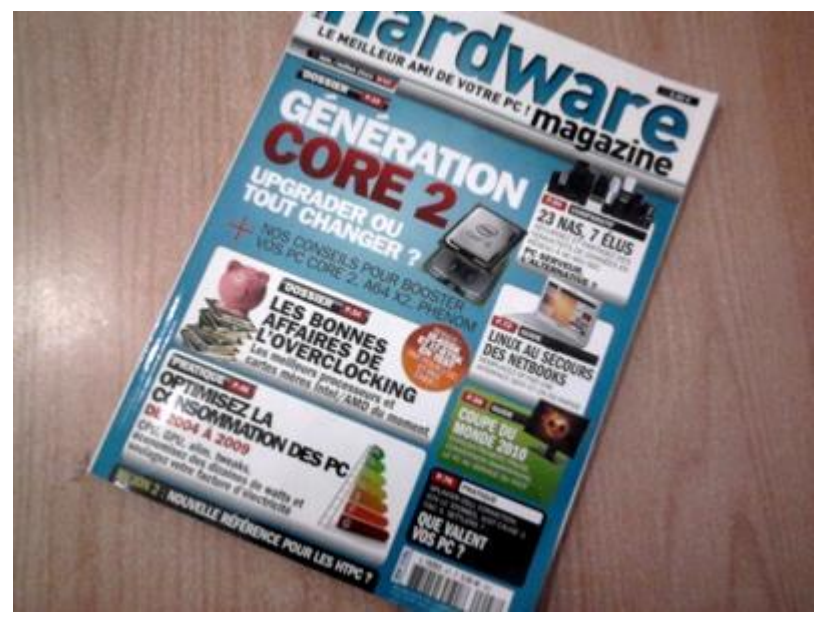

من جهتي أعتبر فيدورا افضل نسخة لينيكس جربتها إلى الان لهذا سيختص هذا الشرح بها.

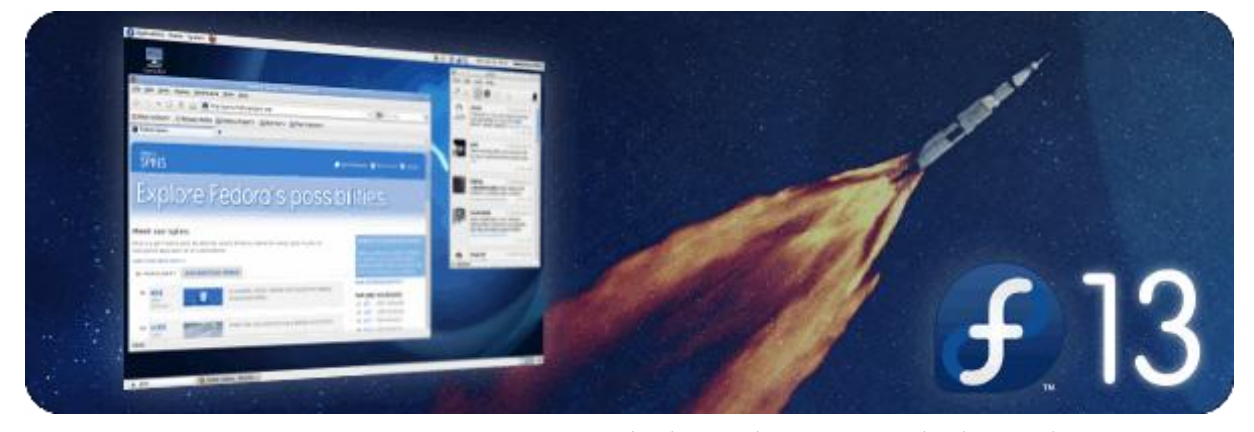

إن كانت هذه هي المرة الاولى التي ستركب فيها لينكس على الجهاز فيجب إعداد بارتشين.

سهل جدا و لا يتطلب اكثر من دقيقة. اما إن قمت بتركيبه من قبل فيمكنك تخطى هذه المرحلة.

#### **1.2 - إعداد البارتشٌن:**

الغاية من القيام ببارتشين هو تحديد المساحة التي سيأخذها اللينكس على جهازك مع المحافظة على الويندوز يعني ستقوم بعمل Boot Dual ٌعنً سٌكون فً جهازك الوٌندوز+ اللٌنكس معا.

### **> تحمٌل Gparted:**

يمكنك تحميل Gparted Live CD من الموقع الرسمي http://gparted.sf.net. ثم قم بحرق الـiso. **> عمل بارتشٌن للٌنكس:**

هنالك عدة طرق للقيام ببارتشين و لكن أعتقد أن استعمال Gparted هو أسهل طريقة.

أدخل القرص ثم قم بعمل ريستار للجهاز (reboot) و حسب الـBIOS الذي تملكه فقد يقلع الجهاز تلقائيا من القرص او يجب علٌك أن تختار الـdevice boot بنفسك وغالبا ما ٌكون بالـ11F او 9F او DEL حسب الـBIOS الذي تملكه. اآلن تابع الصور.

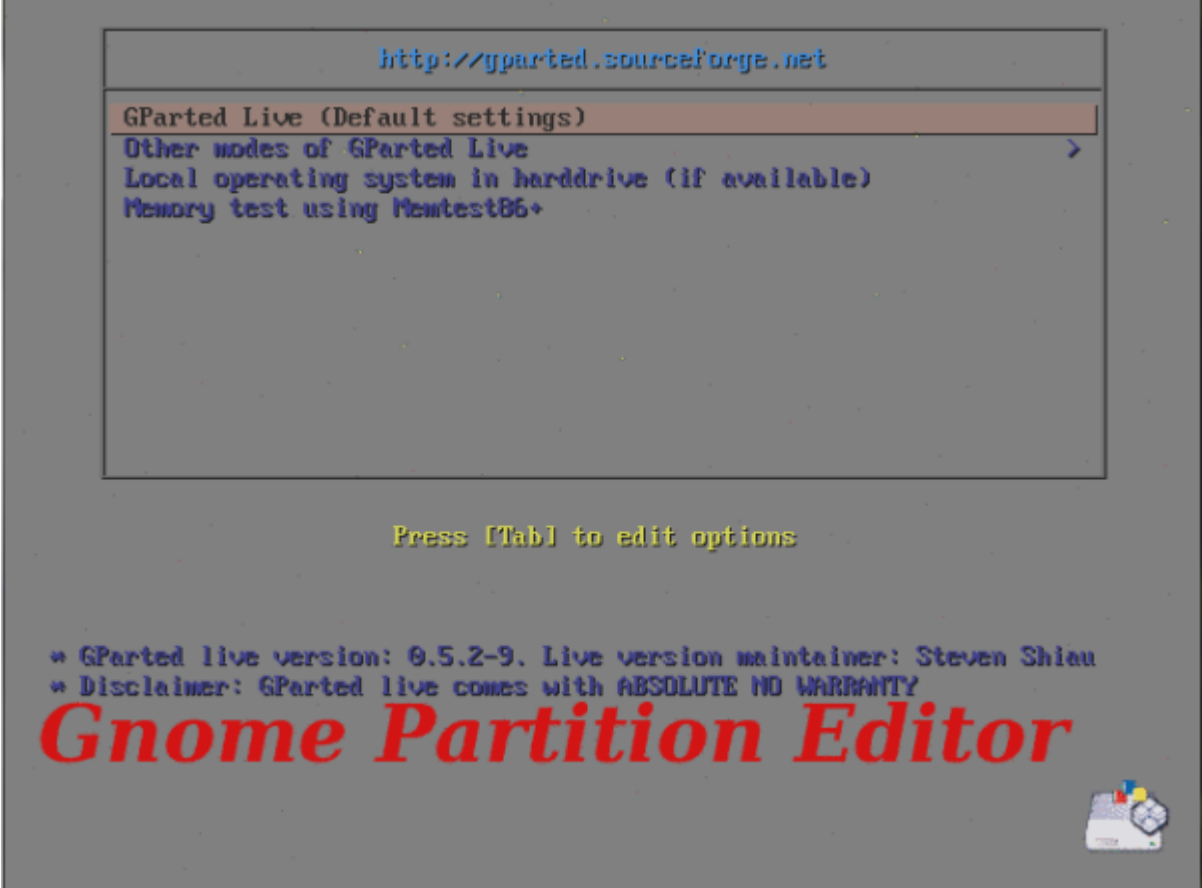

اختر الخيار الأول.

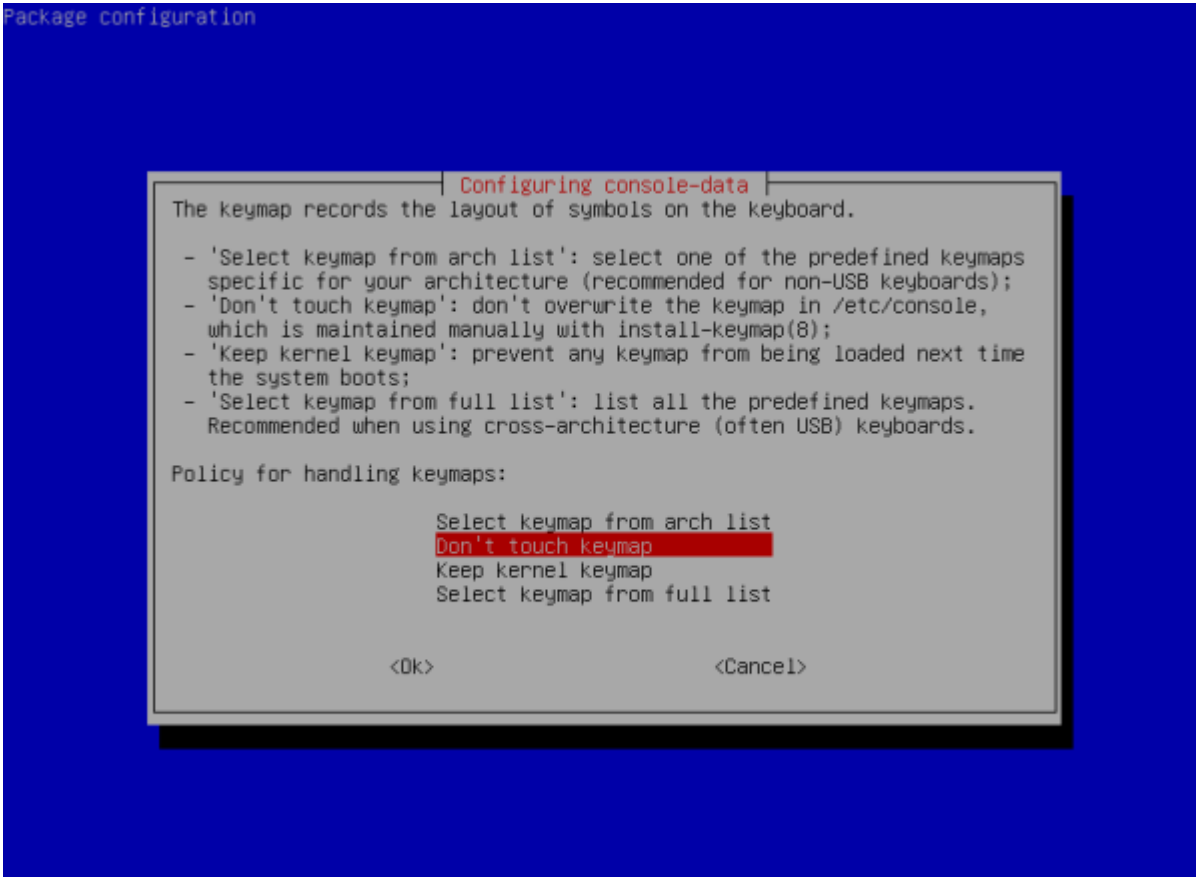

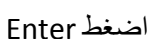

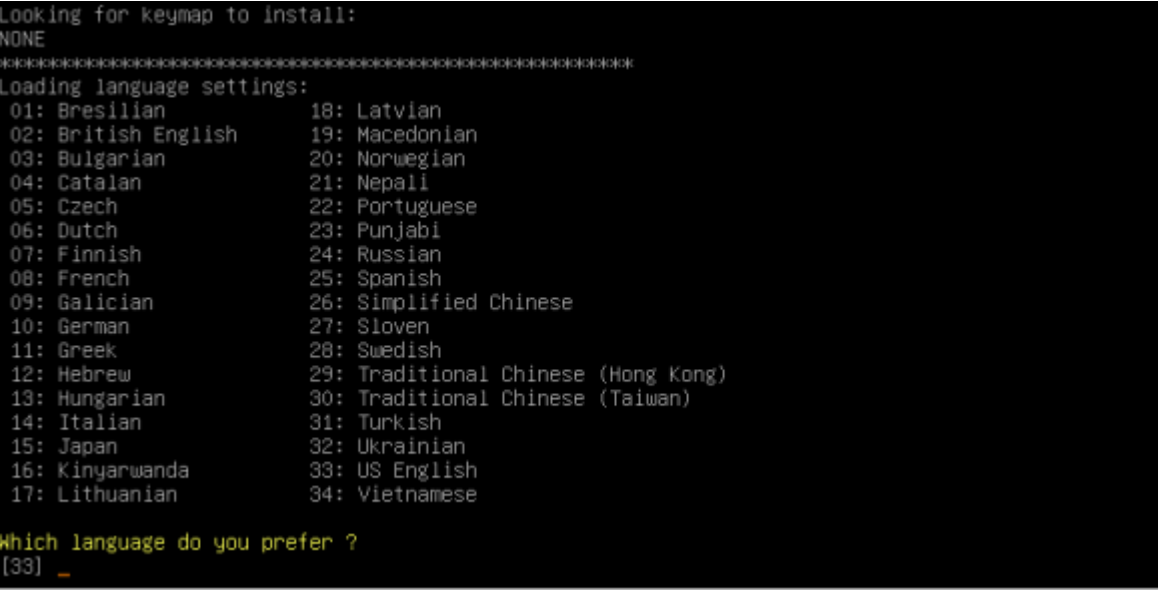

اضغط Enter

 $\begin{bmatrix} 4 \end{bmatrix}$ 

 $\mathfrak{f}% _{0}$ 

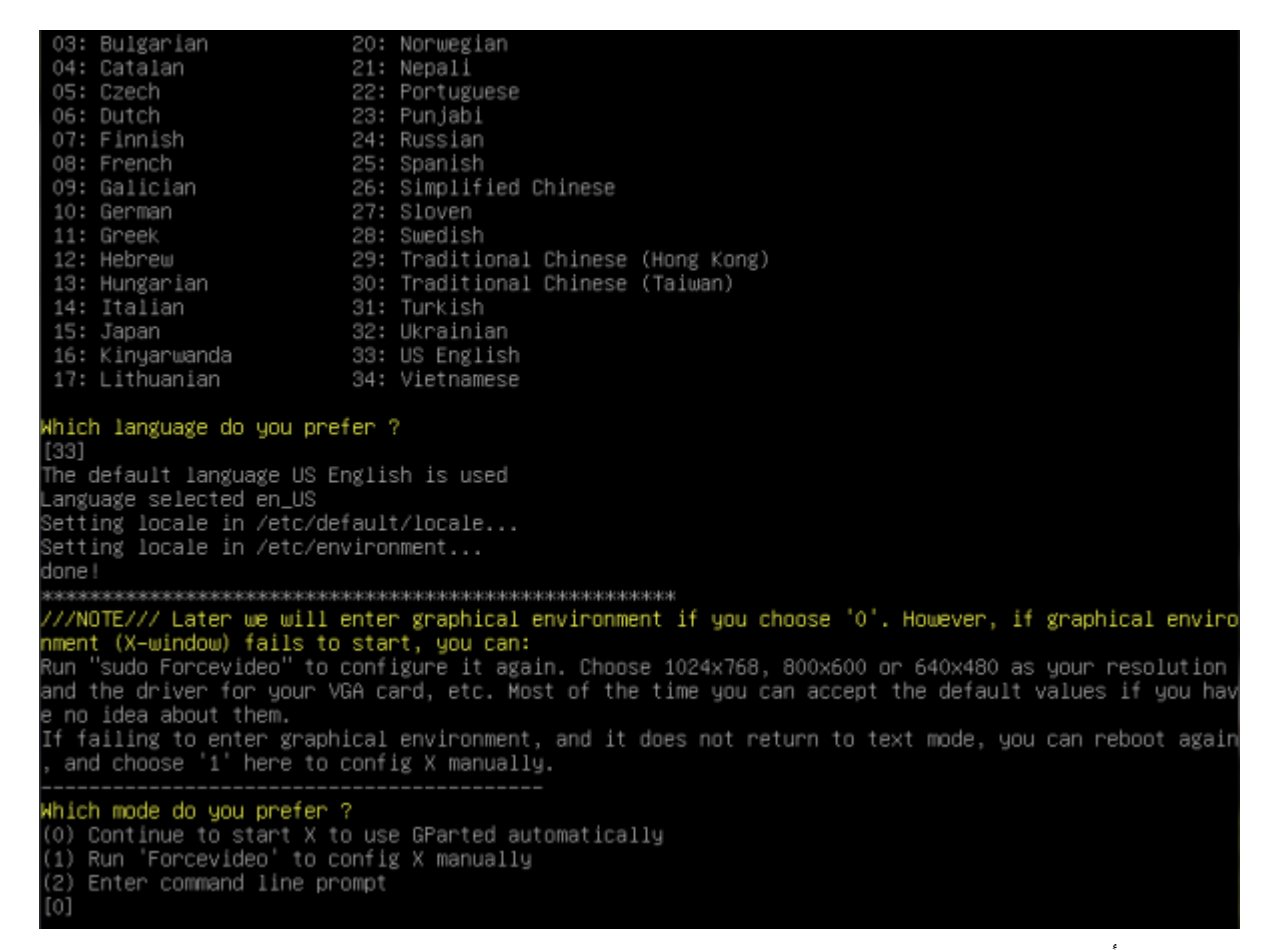

Enter مرة أخرى.

ستظهر لك هذه النافذة.

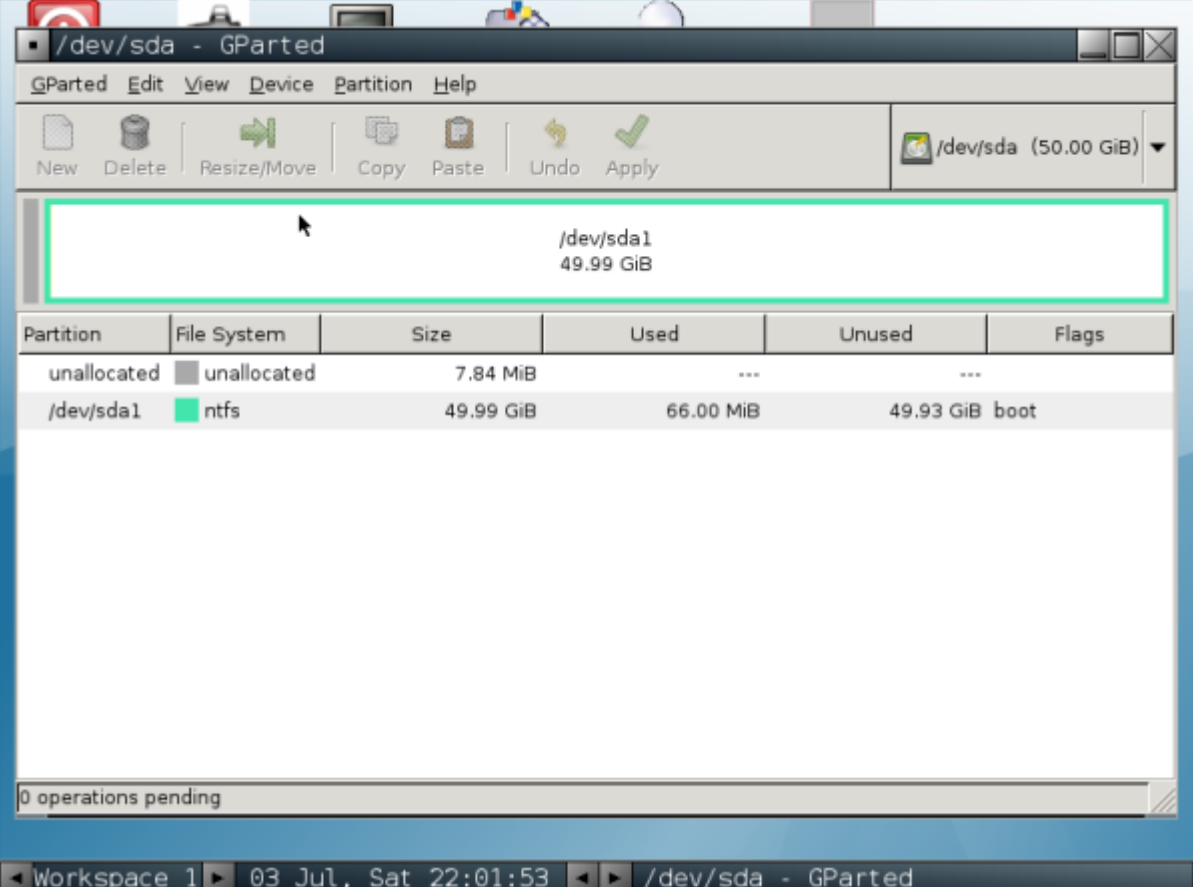

سيكون جهازك مشابها لهذه الصورة. اختر 1dev/sda1/ و انقر على Resize/Move.

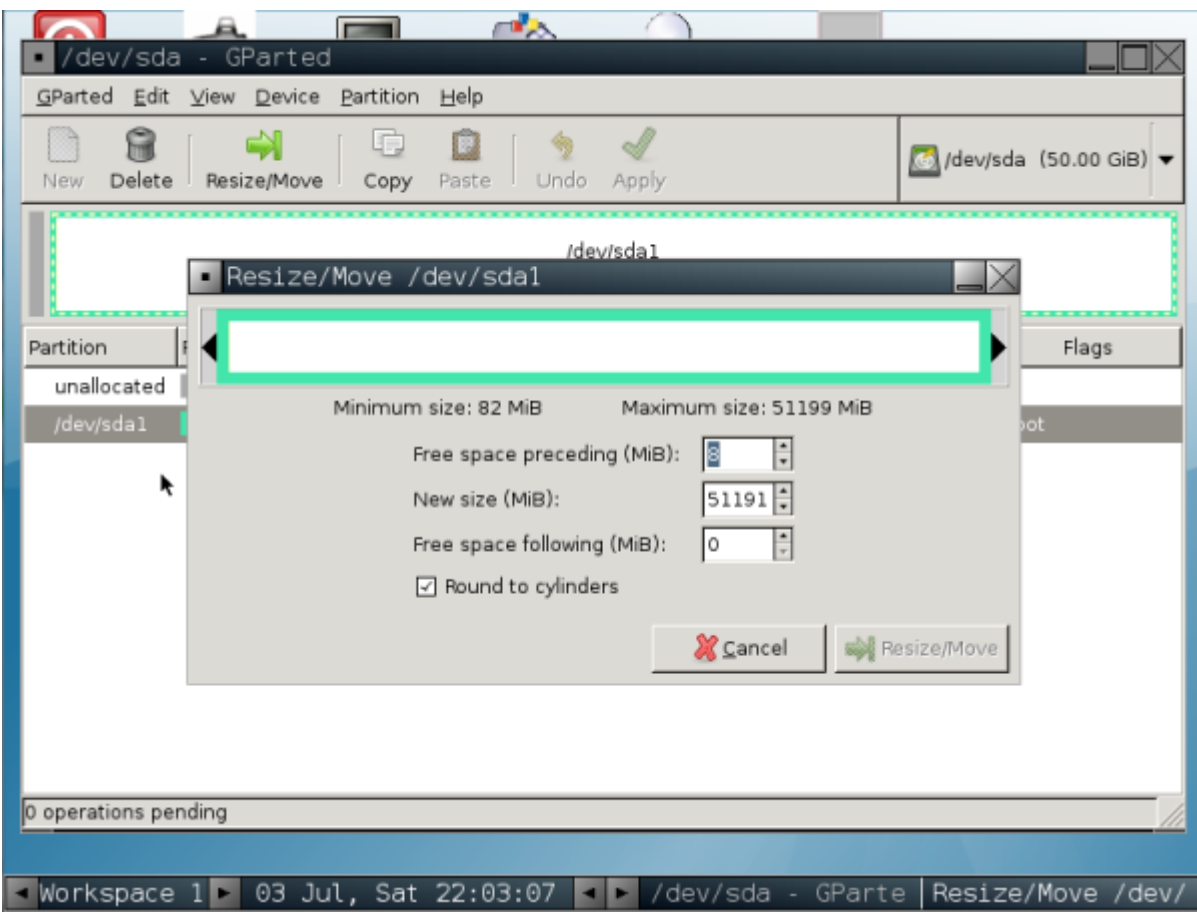

ستظهر هذه النافذة. قم بتعديل « Free space following » إلى الحجم الجديد البارتشين.

أعتقد أن 20 جيغا تفي بالغرض.

**مالحظة : الحجم بالـمٌغاباٌت أي 20 جٌغا هً ما ٌقارب 20000 مٌغا.**

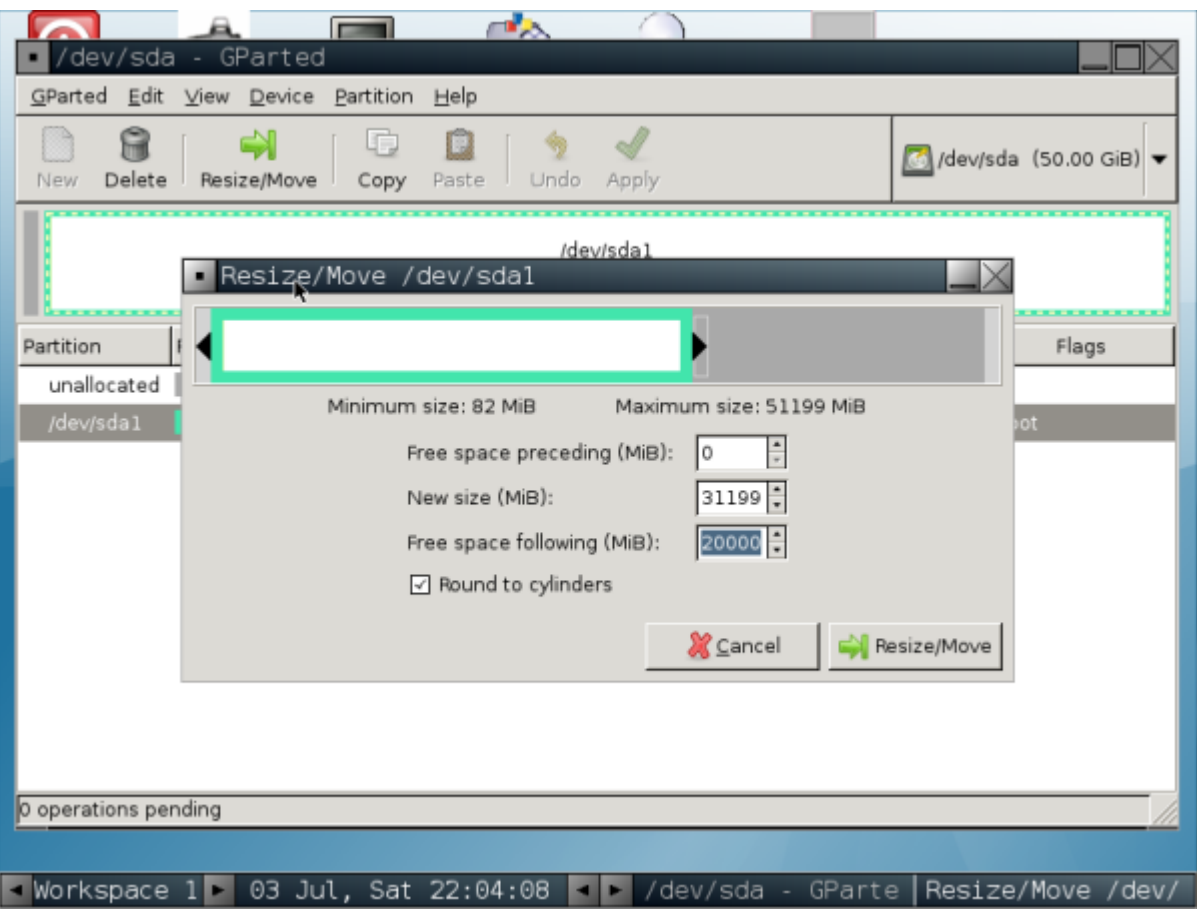

### اضغط Resize/Move

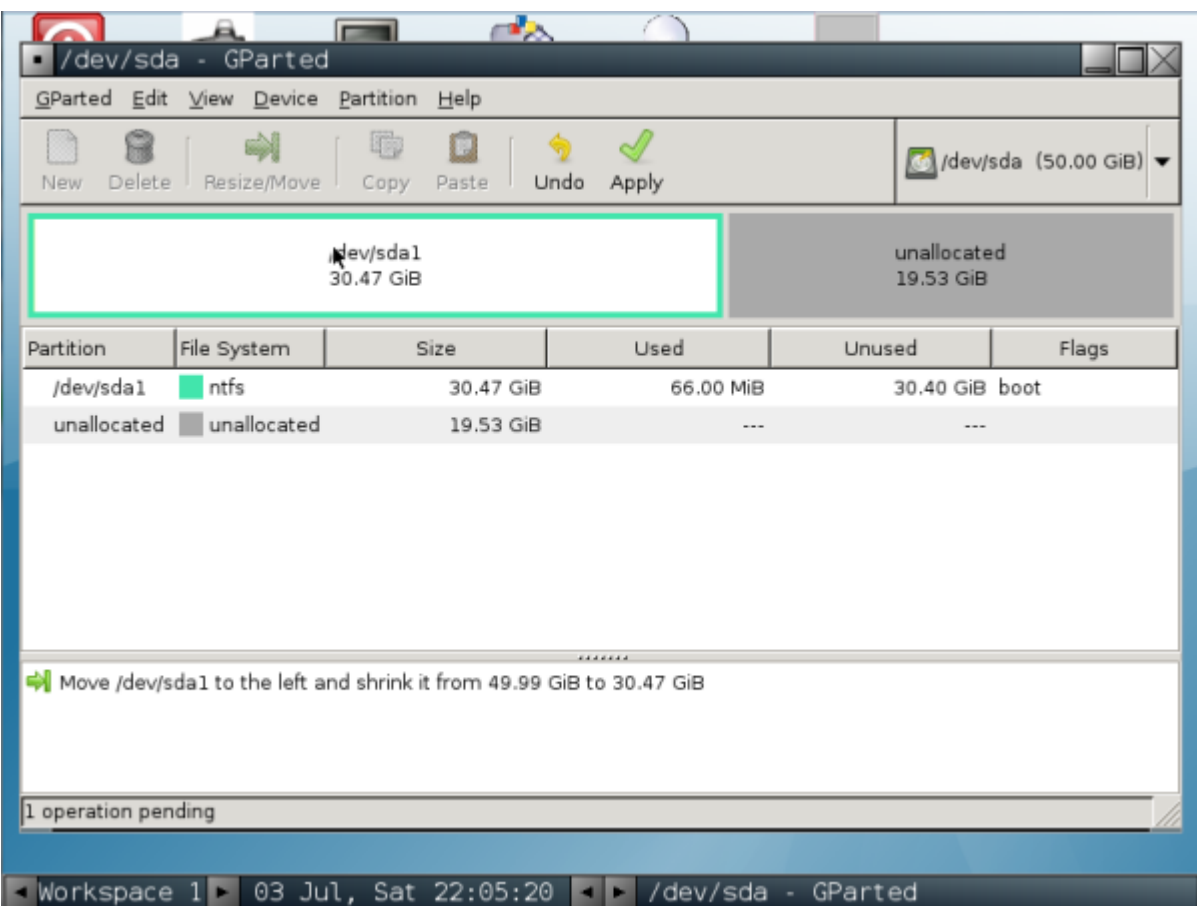

 $\overline{7}$ 

ئم apply

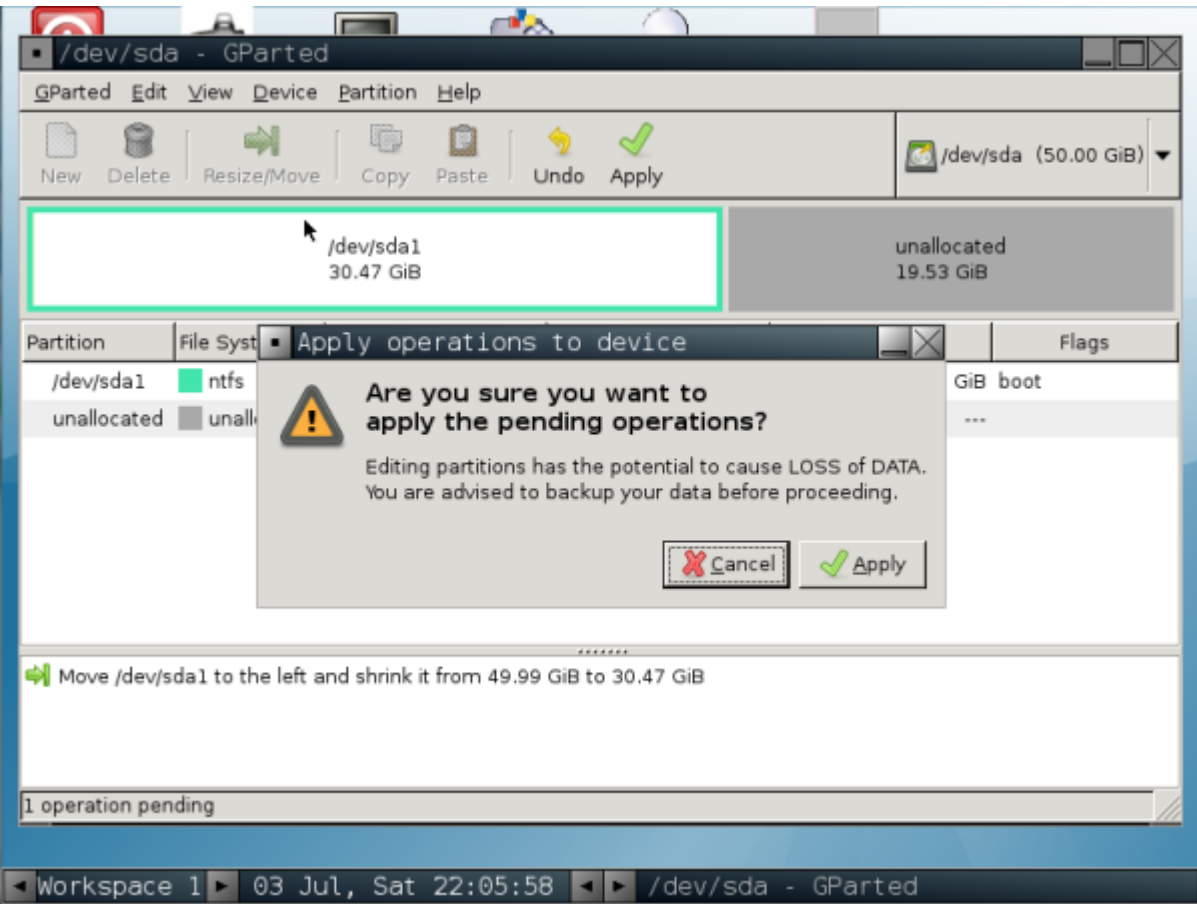

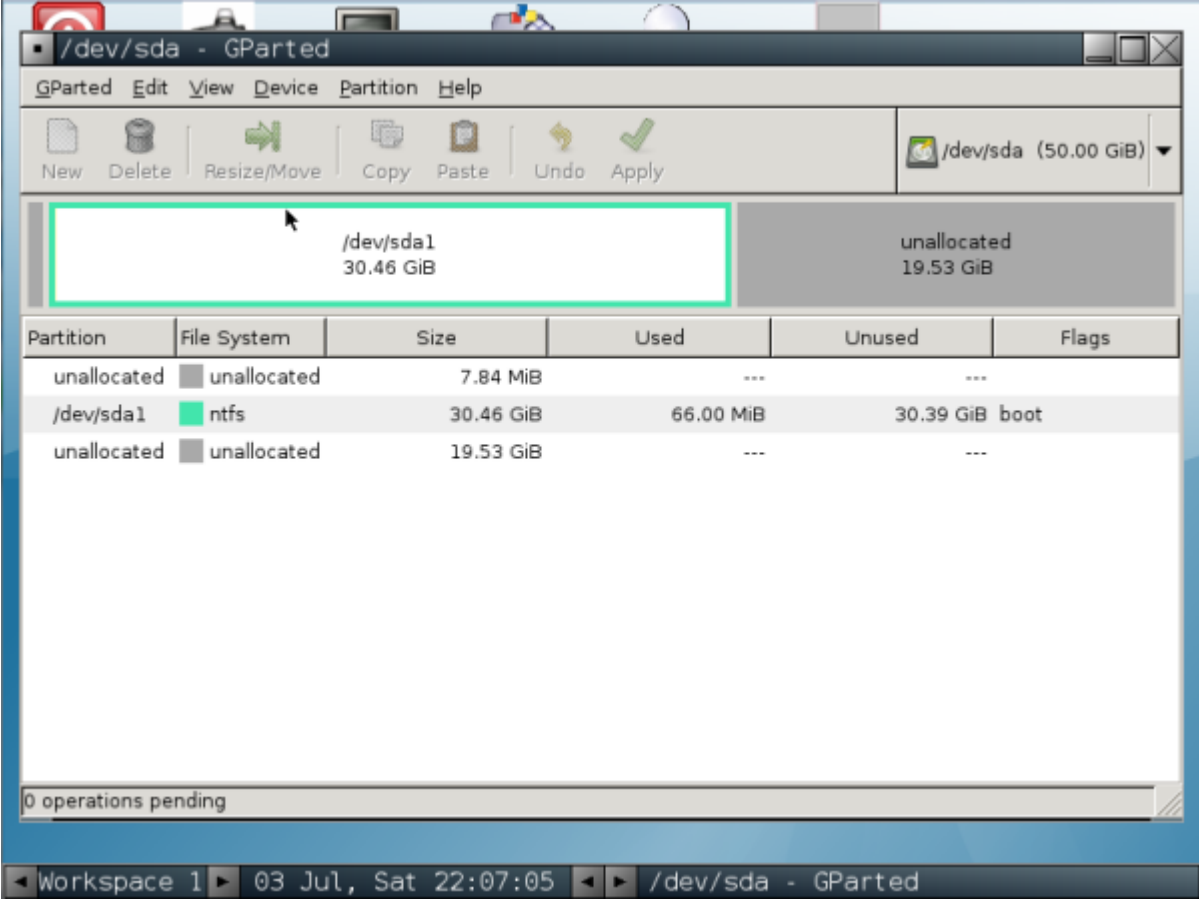

هكذا سيصبح جهازك. وهكذا أنهينا المرحلة الأولى. أغلق البرنامج ثم انقر على exit ثم reboot.

سٌطلب منك البرنامج أن تخرج القرص. أخرجه واضغط Enter **2.2 – تركٌب فدورا: > تحمٌل فدورا:** قم بتحميل فدورا من الموقع الرسمي من هنا /http://www.fedoraproject.org ثم قم بحرق الـiso **> تركٌب فدورا:** قم باقلاع الجهاز من القرص و ستظهر لك هذه الشاشة

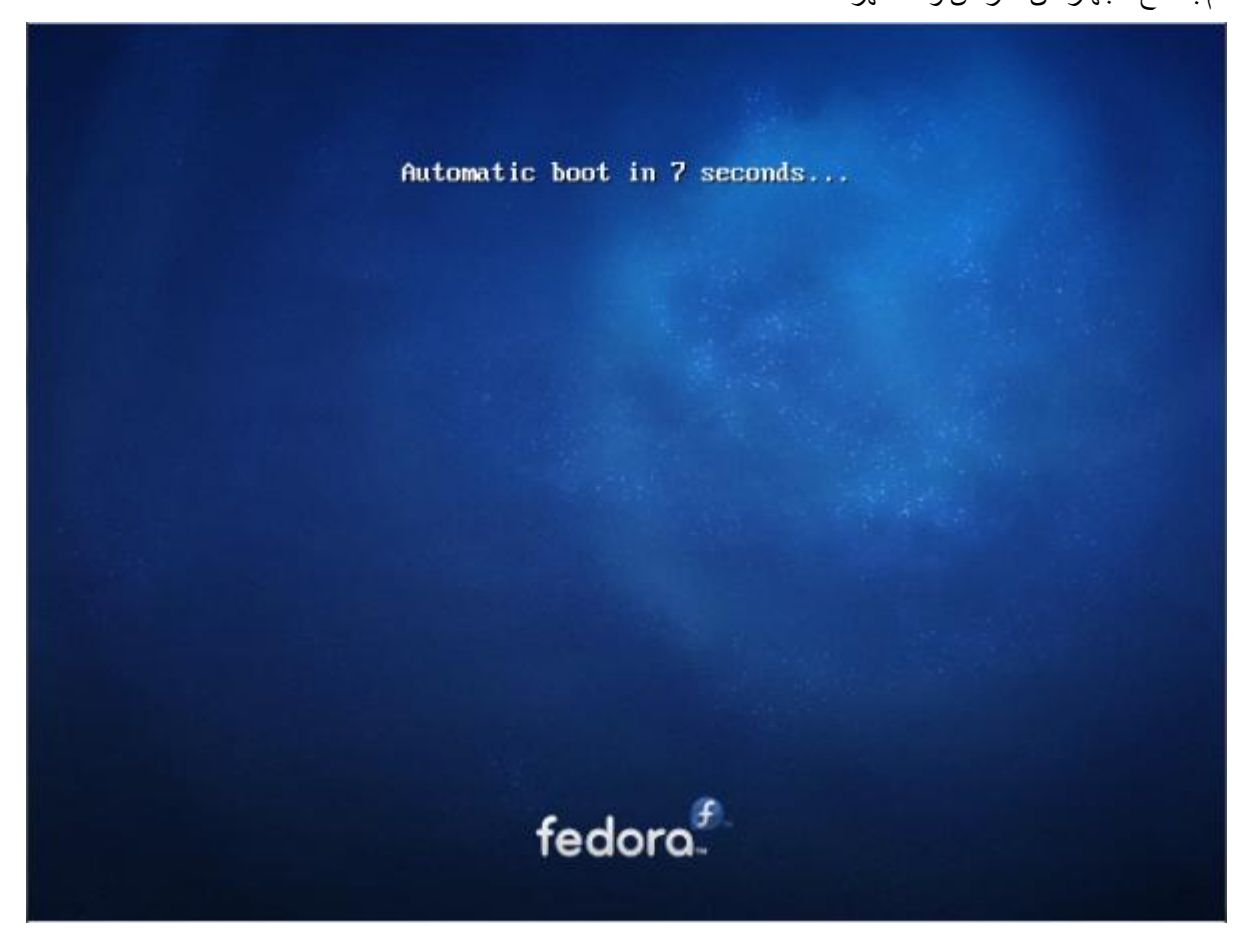

ثم هذه

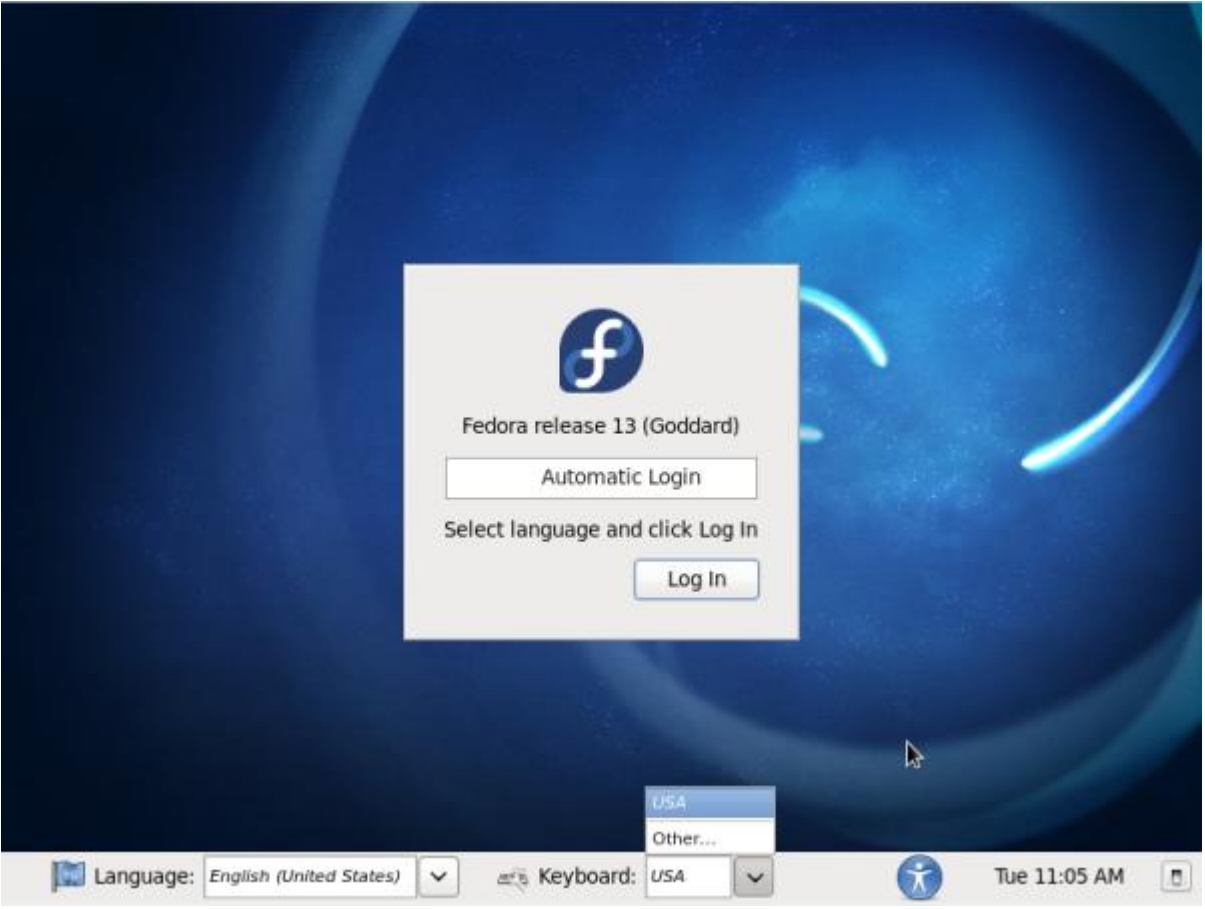

إن كان الكيبورد الذي تملكه azerty، انقر على USA ثم other و اختر France

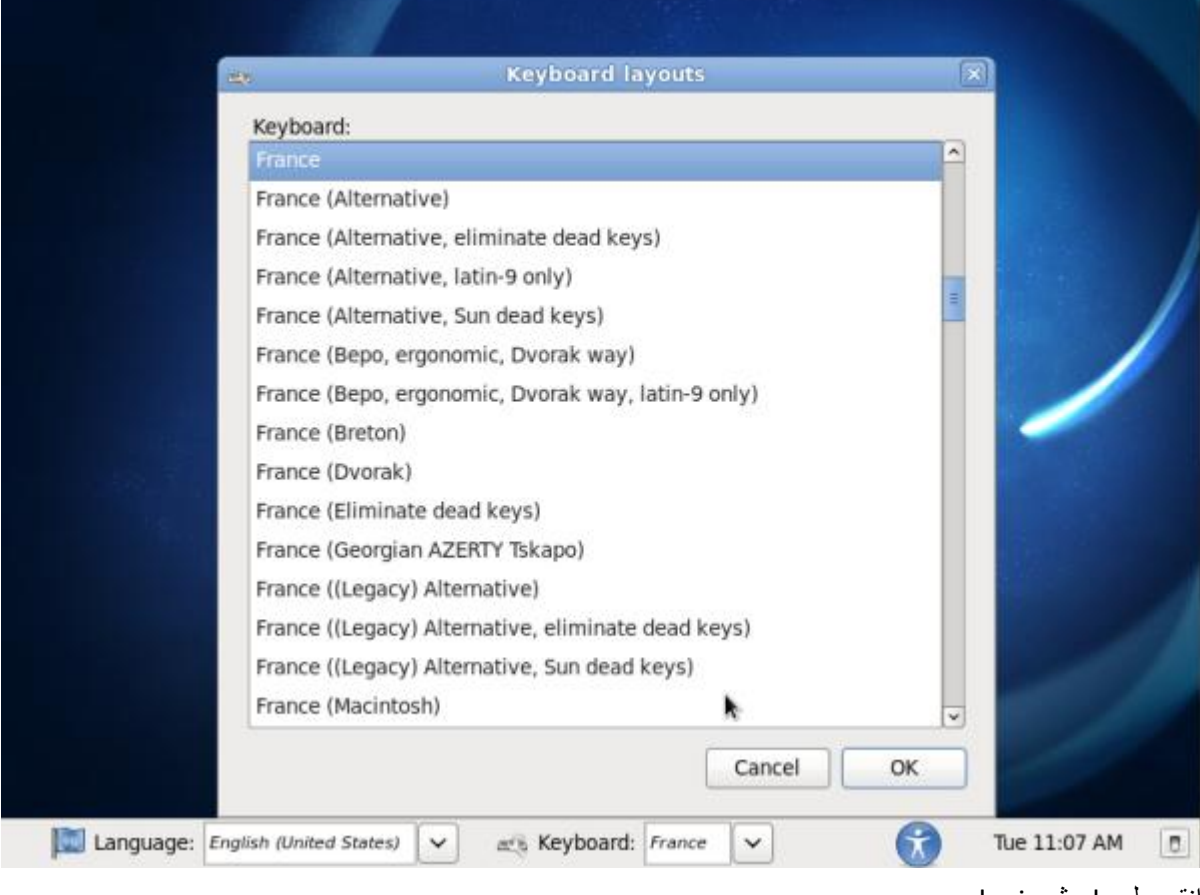

انقر على ok ثم login

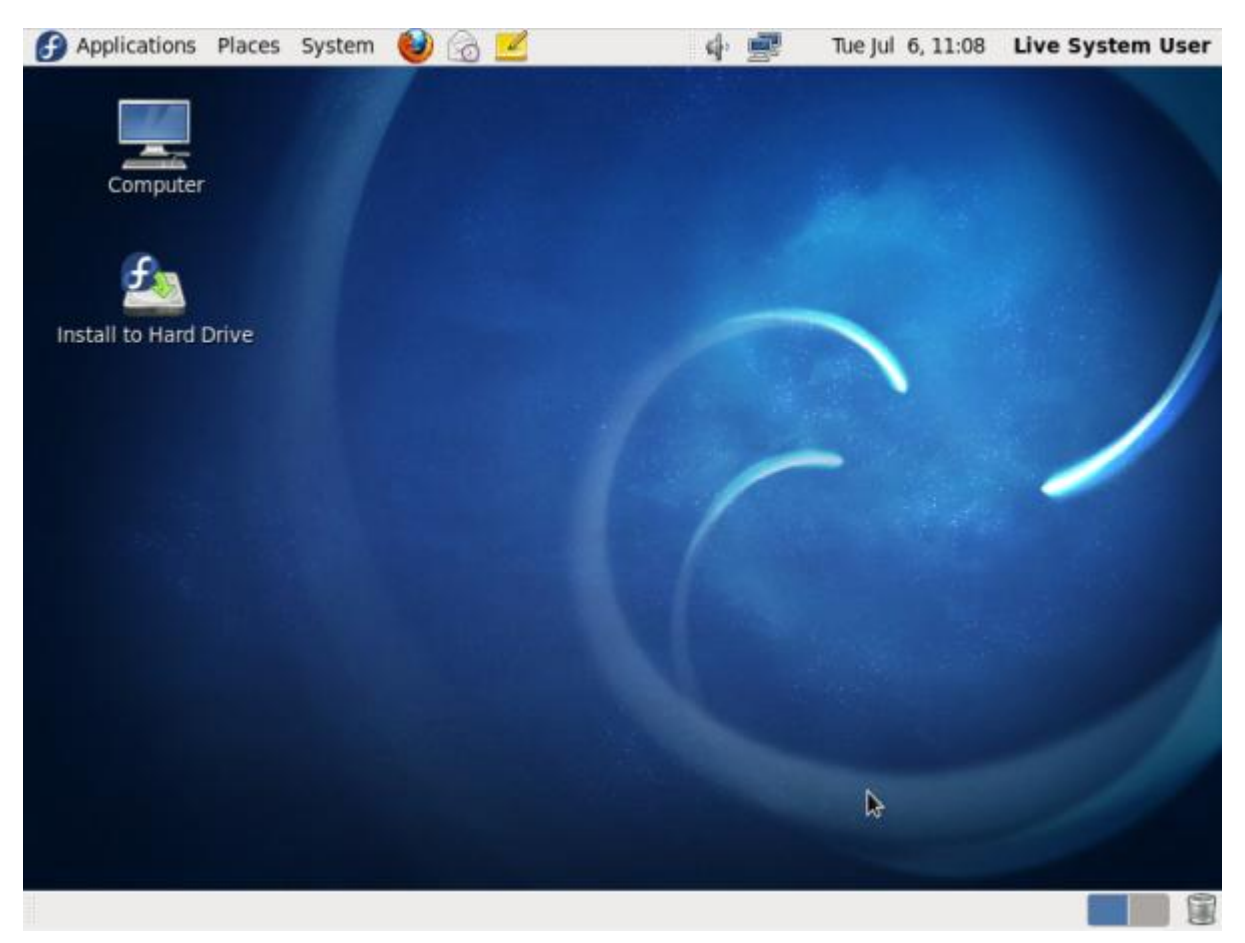

كما ترى هذا سطح المكتب لنظام فدورا. انقر على « Drive Hard to Install«

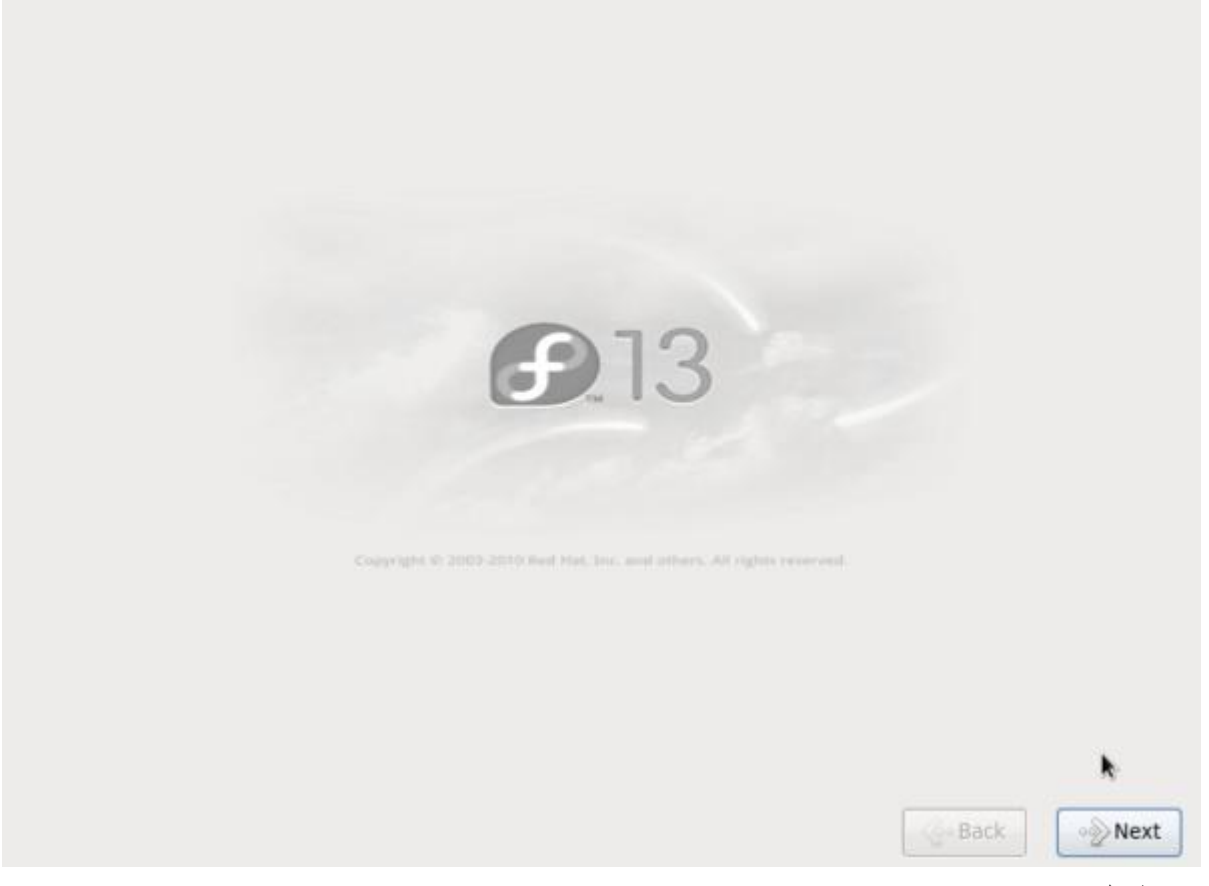

اضغط على Next

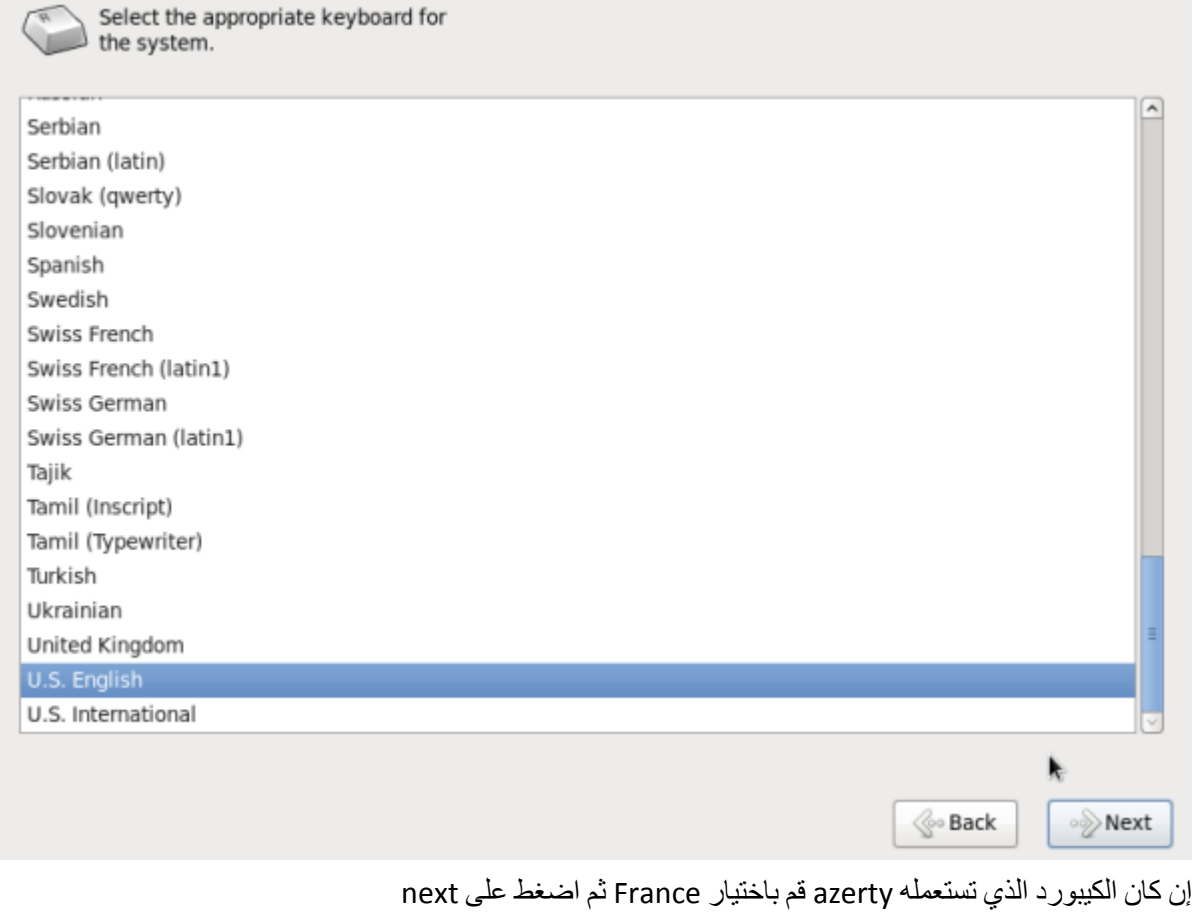

What type of devices will your installation involve?

**Basic Storage Devices** This is probably it.<br>Installs or upgrades to typical types of storage devices. If you're not sure which option is right for you,<br>this is probably it.

#### **Specialized Storage Devices**

O Installs or upgrades to devices such as Storage Area Networks (SANs) or mainframe attached disks (DASD), usually in an enterprise environment

k

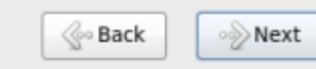

اضغط على Next. االن حدد القرص الذي ترٌد تنصٌب اللٌنكس علٌه ثم اضغط next

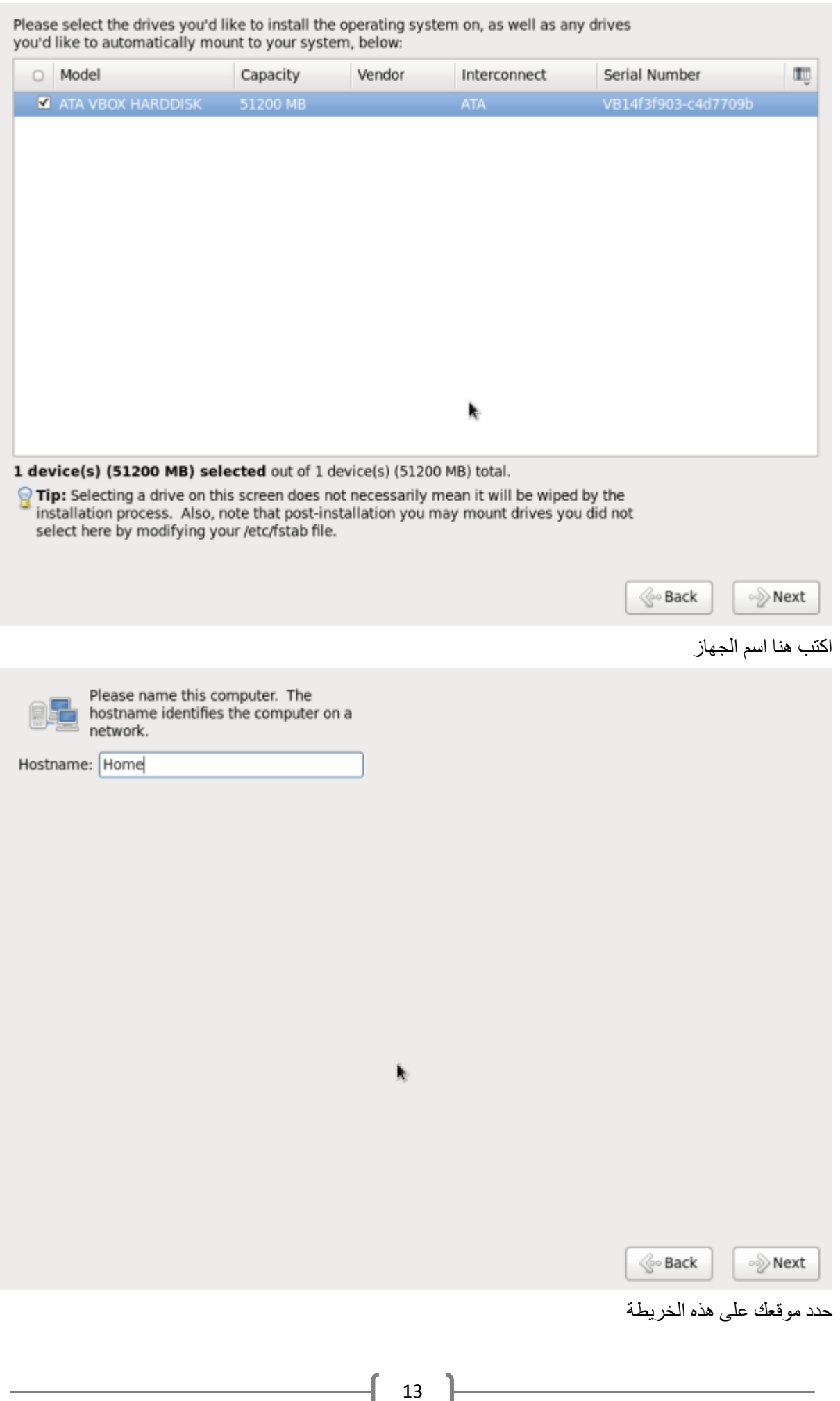

 $\begin{pmatrix} 13 \end{pmatrix}$ 

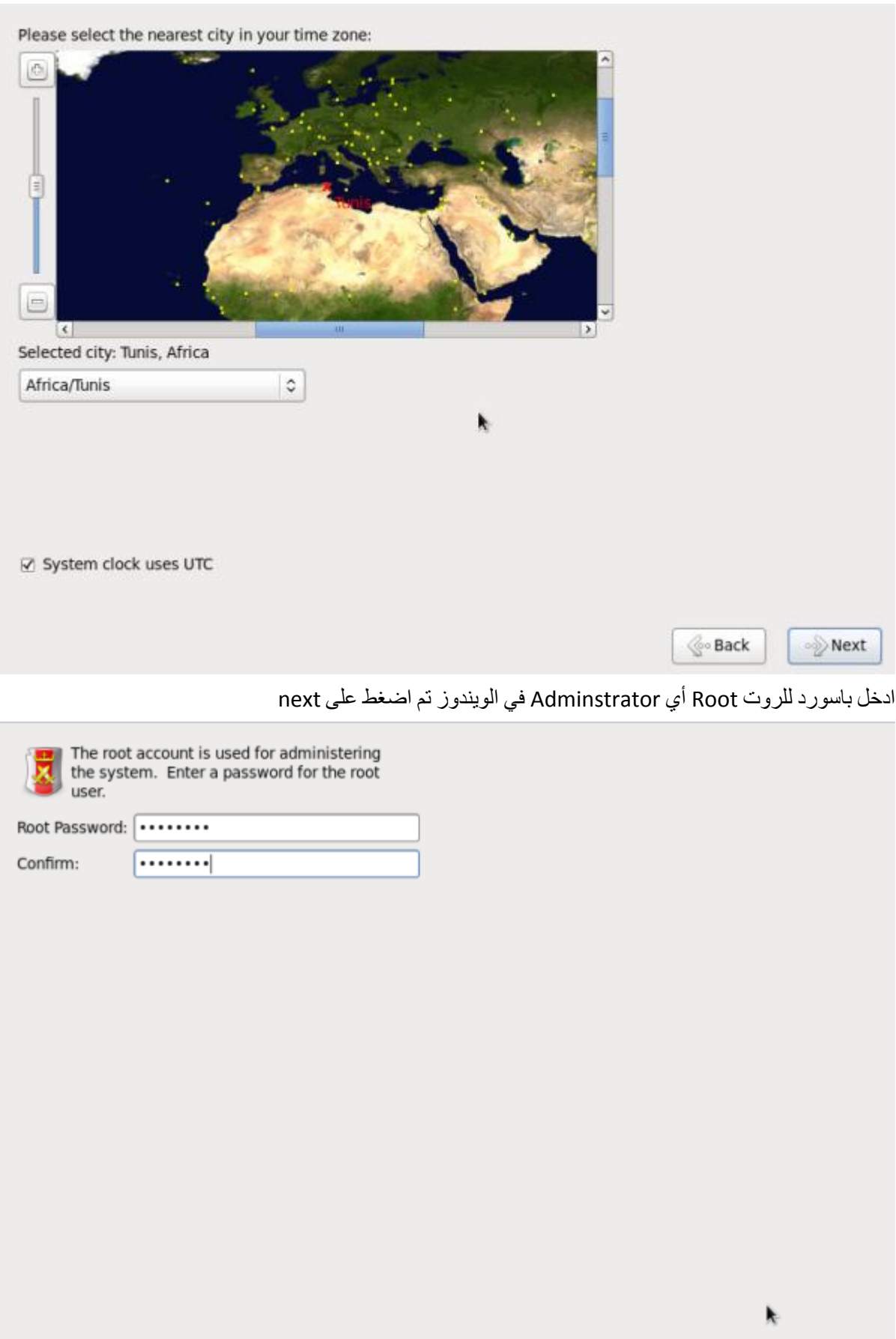

هذه أهم مرحلة. قبل كل شيء حدد الخيار في الاسفل « review and modify partitioning layout »

 $\mathrel{\textstyle\bigotimes}\nolimits$  Back

∘≫Next

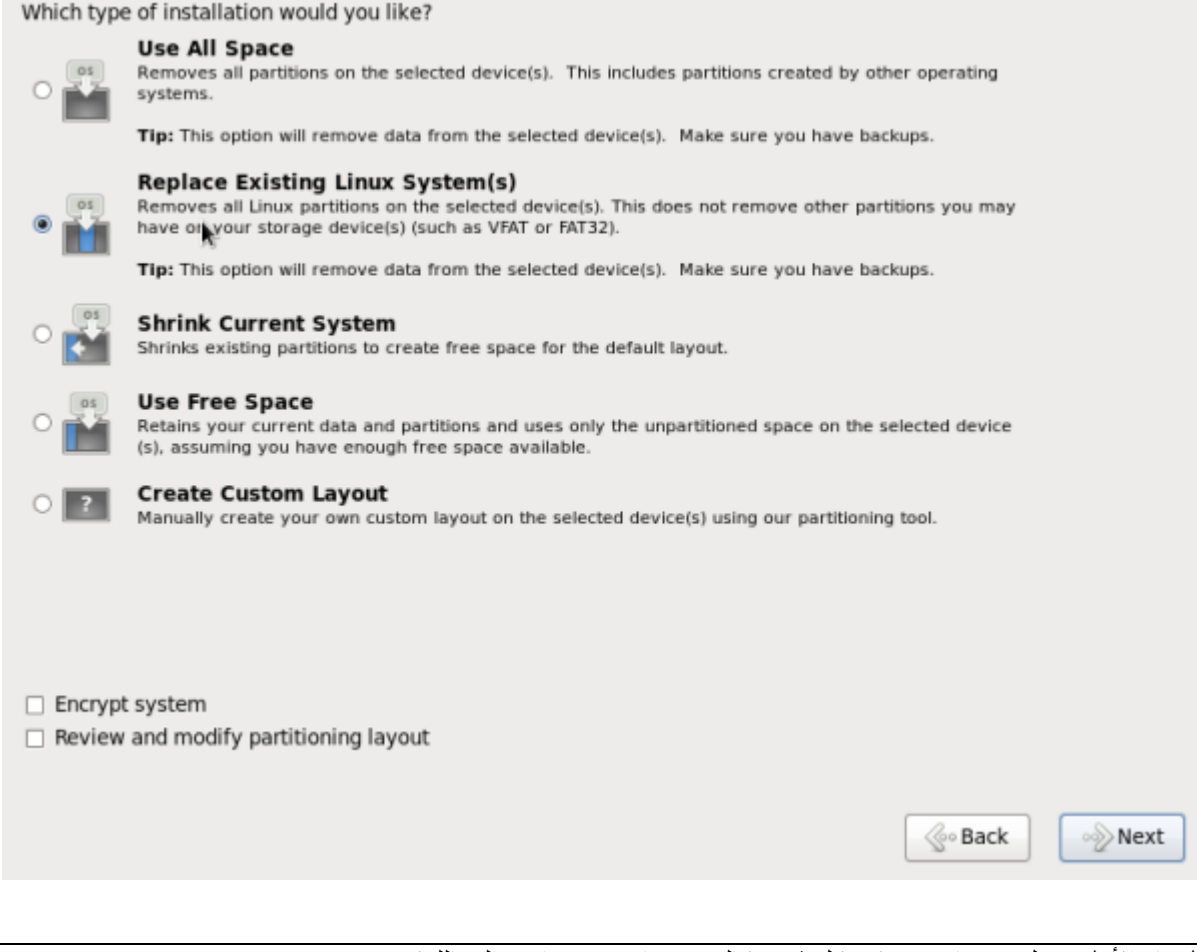

ا**لخيار الأول:** عمل فورمات و حذف كل شيء كالويندوز إن وجد و استبداله باللينكس **الخٌار الثان:ً** استبدال اللٌنكس الموجود على جهازك **الخٌار الرابع:** سٌقوم بتنصٌب اللٌنكس على unallocated بارتشٌن **الخيار الخامس:** القيام ببارتشين يدويا

في حالتنا هذه، أي بعد استخدامنا لـGparted، يمكننا إختيار الخيار الثاني أو الخيار الرابع و سنحصل على نفس النتائج. االن اضغط على next.

ستظهر هذه النافذة. تأكد جيدا من الارقام التي سطرت عليها.

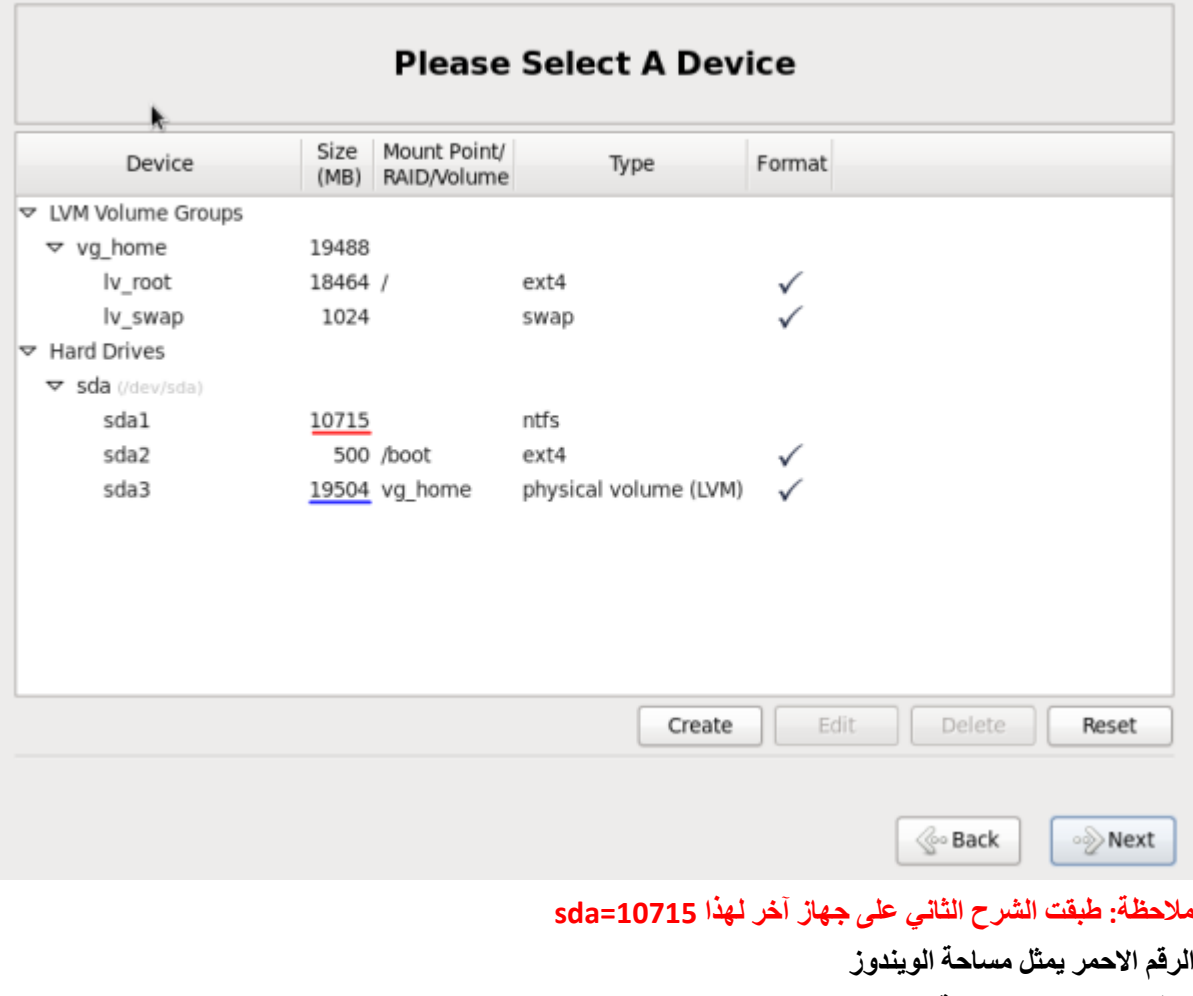

**الرقم االزرق ٌمثل مساحة اللٌنكس**

وكما ترى فاللينكس سيركب على unallocated partition التي قمنا بها في الشرح الاول.

نضغط على Next وستظهر لنا رسالة قم باختيار « write changes to disk ».

بما اننا نريد القيام بـDual Boot أي linux+windows ستظهر لنا هذه النافذة

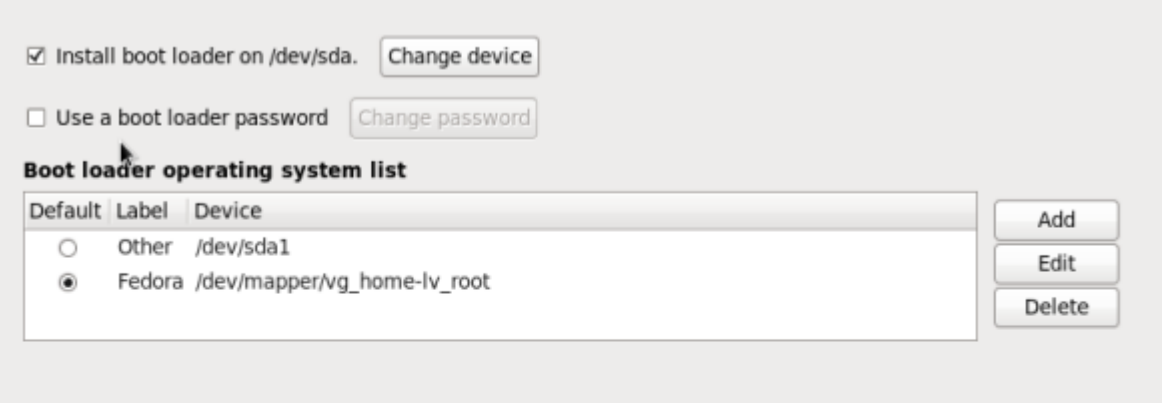

يمكنك التعديل فيها كما تشاء لكن احذر . من جهتي قمت تغيير other إلى windows

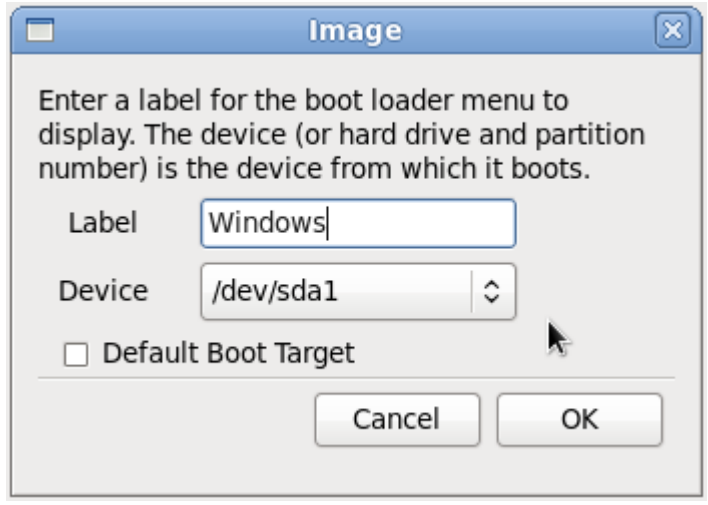

اضغط على next و سيبدأ تركيب اللينكس على الجهاز

 $\mathbb{C}$  Back

 $\bigcirc$  Next

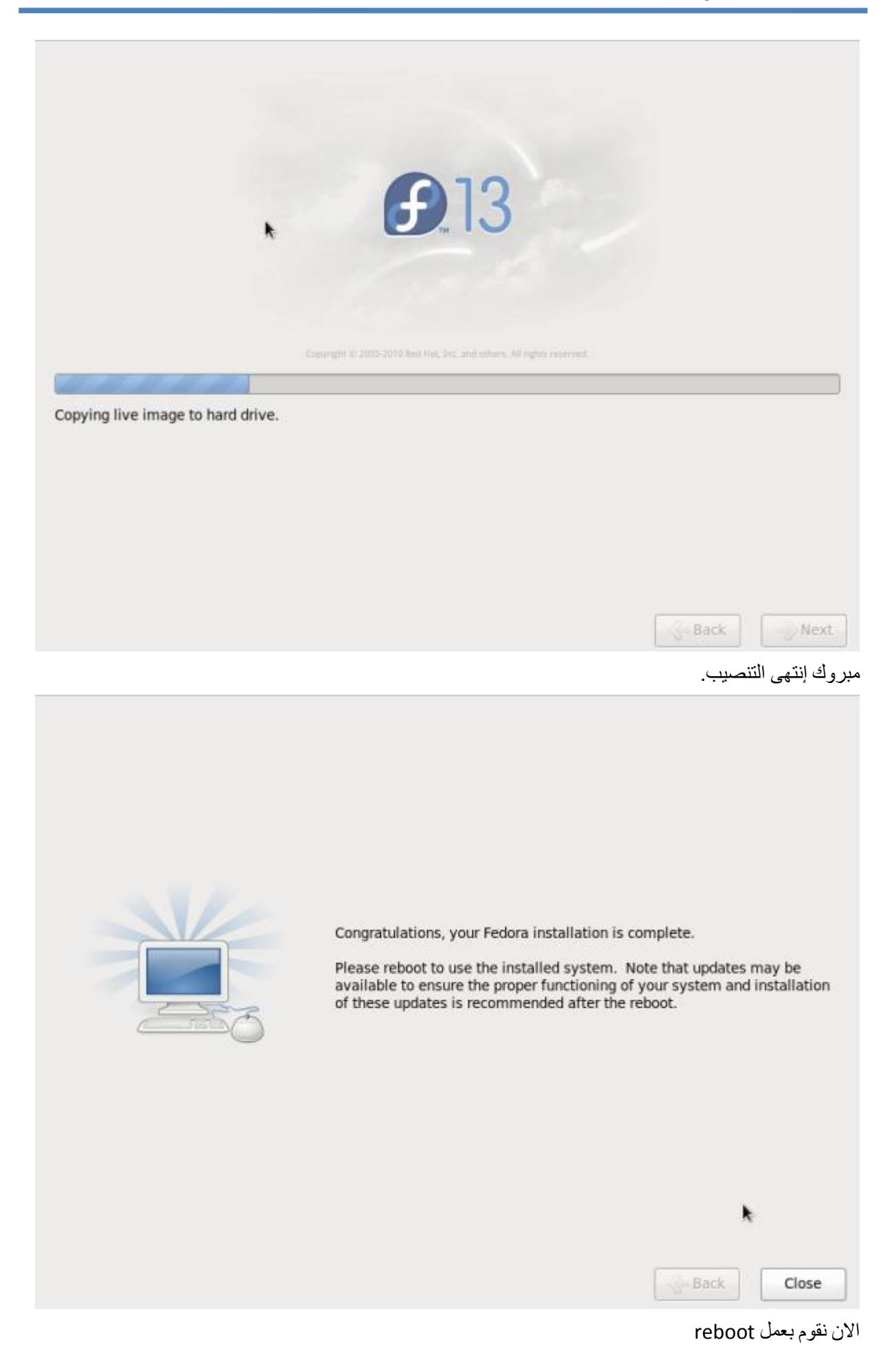

الإن نتقل إلى الخطوة الأخبر ة ننقر على Forward

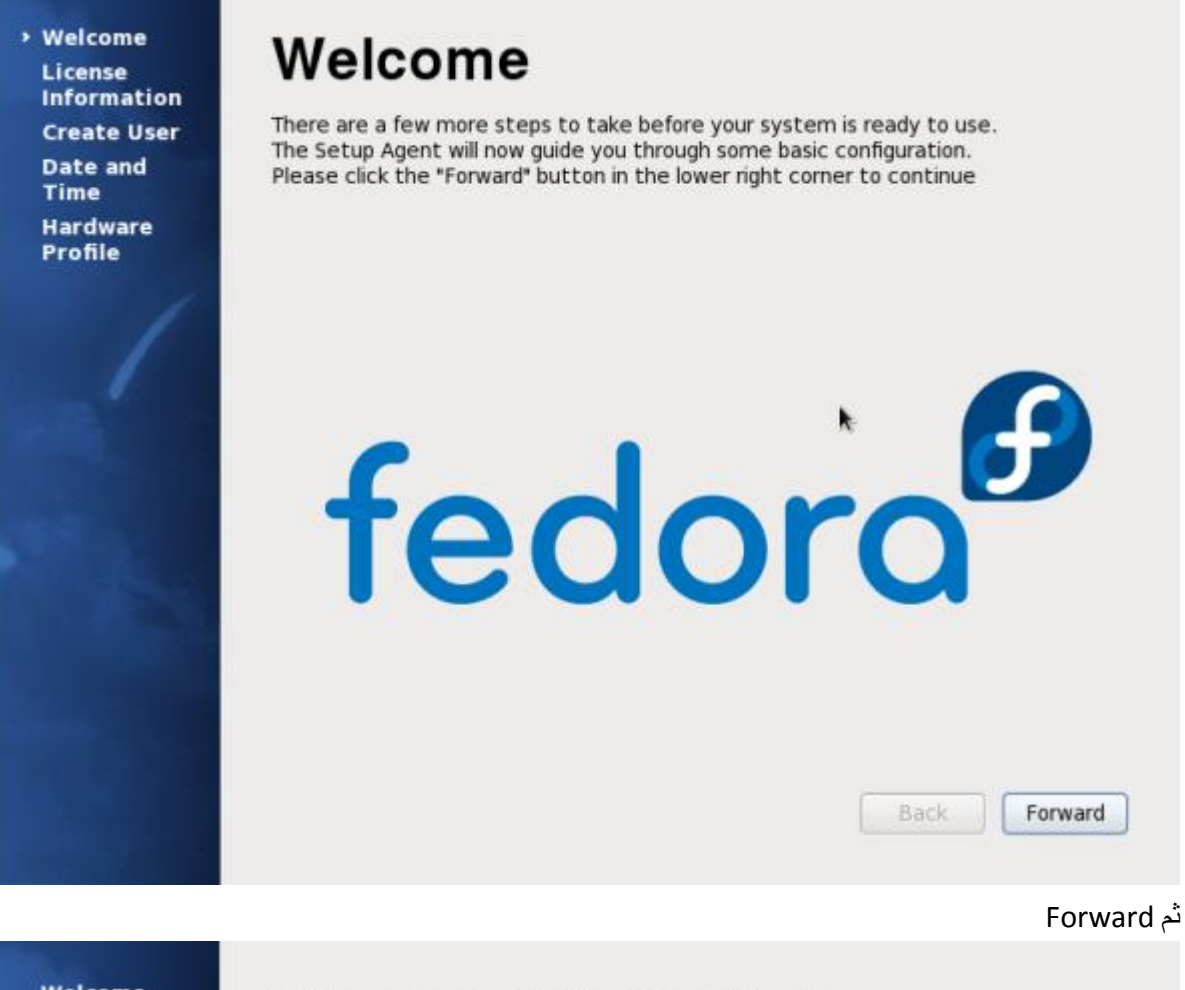

Welcome License **Information Create User Date and** Time **Hardware** Profile

# **License Information**

Thank you for installing Fedora. Fedora is a compilation of software packages, each under its own license. The compilation is made available under the GNU General Public License version 2. There are no restrictions on using, copying, or modifying this code. However, there are restrictions and obligations that apply to the redistribution of the code, either in its original or a modified form. Among other things, those restrictions/ obligations pertain to the licensing of the redistribution, trademark rights, and export control.

If you would like to understand what those restrictions are, please visit http://fedoraproject.org/wiki/Legal/Licenses/LicenseAgreement.

Understood, please proceed.

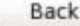

Forward

سنقوم الان بعمل يوزر للجهاز. نقوم بملأ الخانات. ثم إضغط Forward

**Welcome** License **Information** Create User Date and **Time Hardware** Profile

## **Create User**

You must create a 'username' for regular (non-administrative) use of your system. To create a system 'usemame', please provide the information requested below.

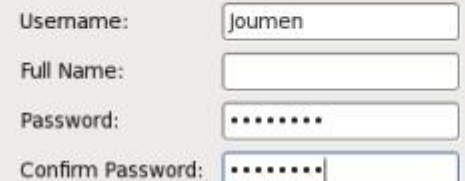

If you need to use network authentication, such as Kerberos or NIS, please click the Use Network Login button.

Use Network Login...

Back Forward

قم باصبلح الوقت و التارٌخ ثم أنقر Forward

# **Date and Time**

Please set the date and time for the system.

Date and Time

Current date and time: Tue 06 Jul 2010 12:54:30 PM CET  $\Box$  Synchronize date and time over the network

Manually set the date and time of your system:

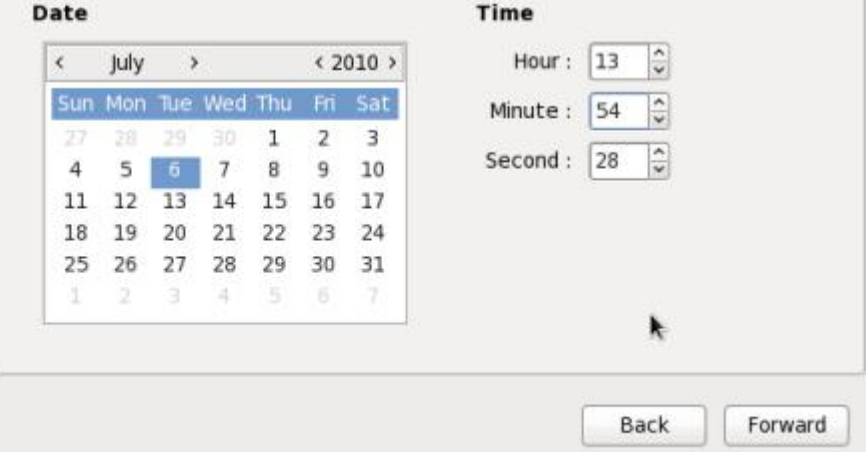

Welcome License **Information Create User** Date and Time

**Hardware** Profile

### اضغط Finish ثم No, do not send

**Welcome Hardware Profile** License **Information** Smolt is a hardware profiler for The Fedora Project. Submitting your **Create User** profile is a great way to give back to the community as this information is Date and used to help focus our efforts on popular hardware and platforms. **Time** Submissions are anonymous. Sending your profile will enable a monthly **> Hardware** check-in. Profile General UUID: fcb04be4-c37d-4bea-84ef-81d6713e9d43 OS: Fedora release 13 (Goddard) Default run level: 5 Language: en\_US.UTF-8 Platform: i686 BogoMIPS: 4988.15 CPU Vendor: GenuineIntel CPU Model: Intel(R) Core(TM)2 Quad CPU Q8300 @ 2.50GHz CPU Stepping: 10 CPU Family: 6 CPU Model Num: 23 Number of CPUs: 1  $\rightarrow$ ○ Send Profile · Do not send profile k Back Finish

### وهكذا انتهينا اضغط على اليوزر و ادخل الباسورد.

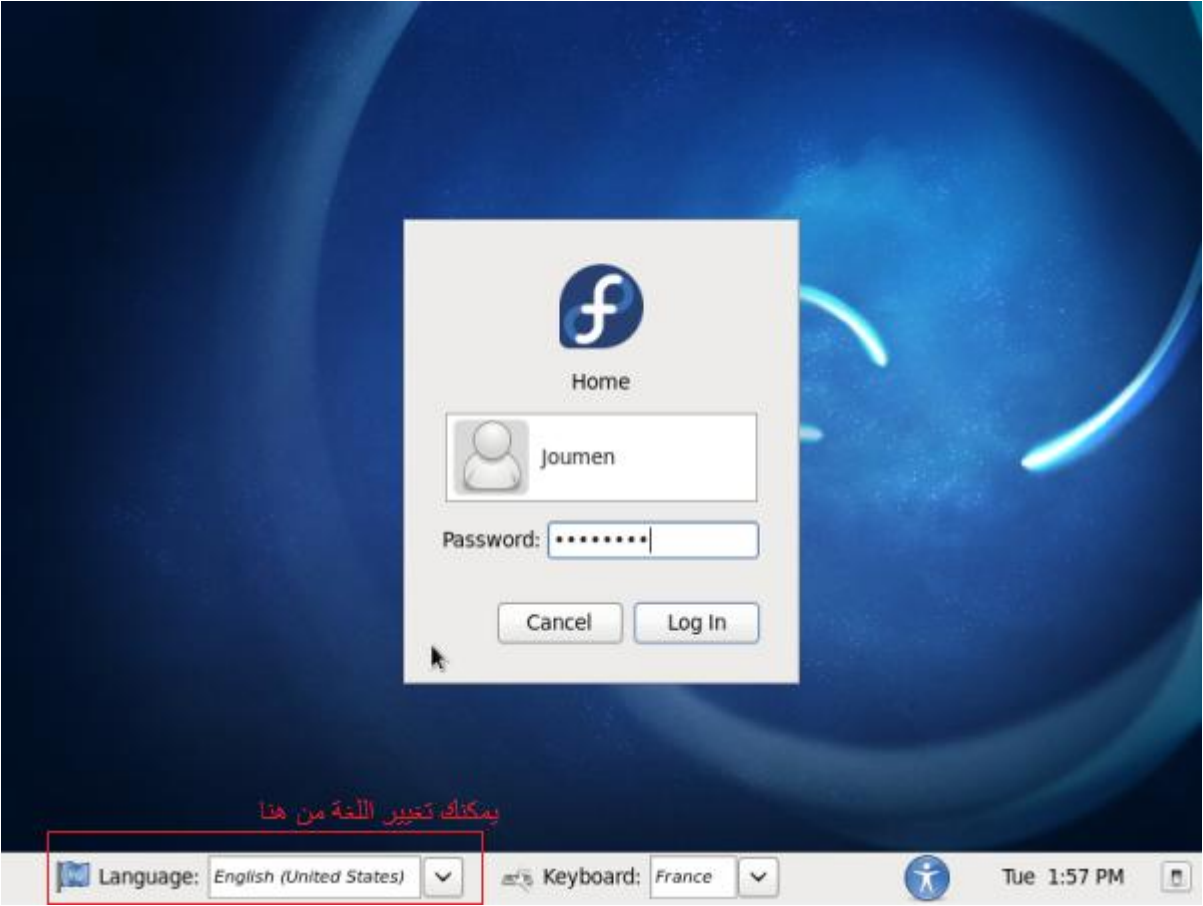

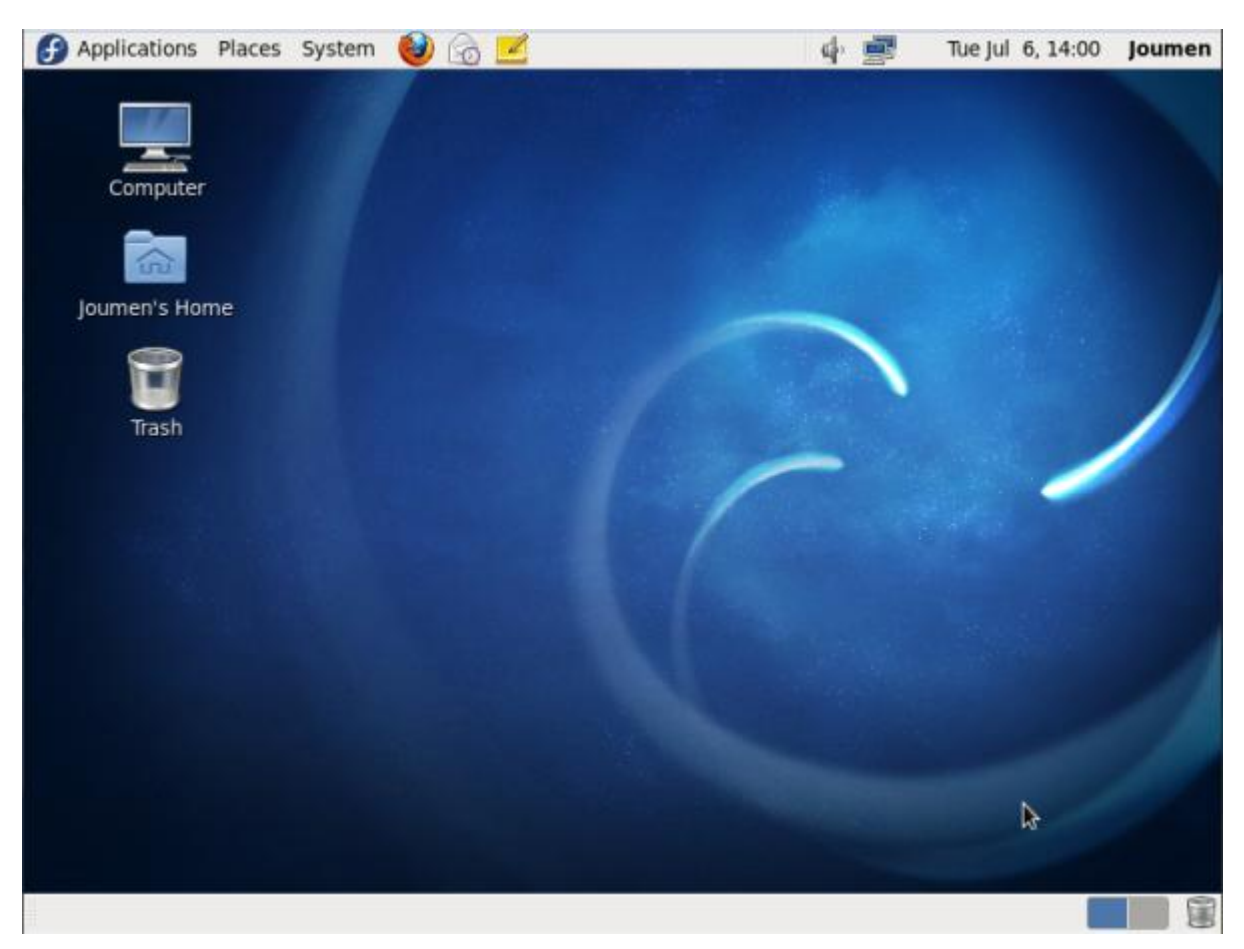

هكذا قمنا بتركيب اللينكس على الجهاز. انتظروني في شرح آخر لكيفية تنصيب البرامج و تهيئة النظام على فدورا.

### <mark>تم بحمد الله</mark>

الكاتب: جمان علي الحرزلي في : تونس، 2010/7/6 www.i-am-joumen.tk :الموقع